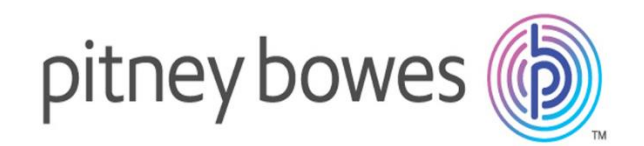

# Spectrum Spatial Analyst

Version 2019.1

 $\blacksquare$ 

Application Linking Installation Guide

## **Table of Contents**

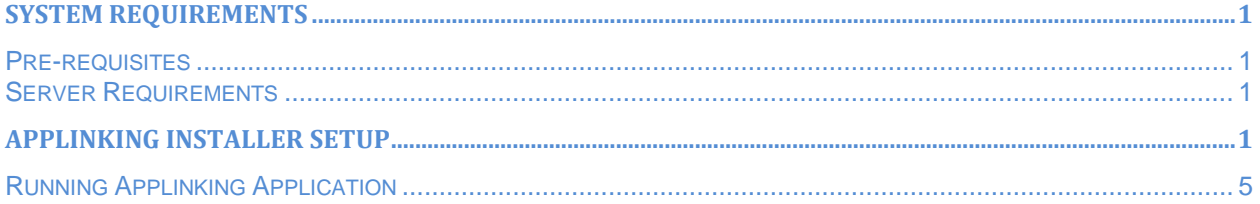

## <span id="page-2-0"></span>**System Requirements**

#### <span id="page-2-1"></span>**Pre-requisites**

Please install the *node.js* prior to installing App Linking. You will need administrator privileges for installing it.

Spectrum Spatial Analyst needs to be enabled for accepting requests from *node.js* server on a common port.

#### <span id="page-2-2"></span>**Server Requirements**

The following are the server requirements:

**Operating Systems Windows** 

**Additional Requirements** Administrator rights

## <span id="page-2-3"></span>**Application Linking Installer Setup**

To install, follow the steps given below:

1. Unzip the downloaded installer file and double click on *setup.exe* to start the installation. The Spectrum Spatial Analyst Application Llinking Installation wizard appears.

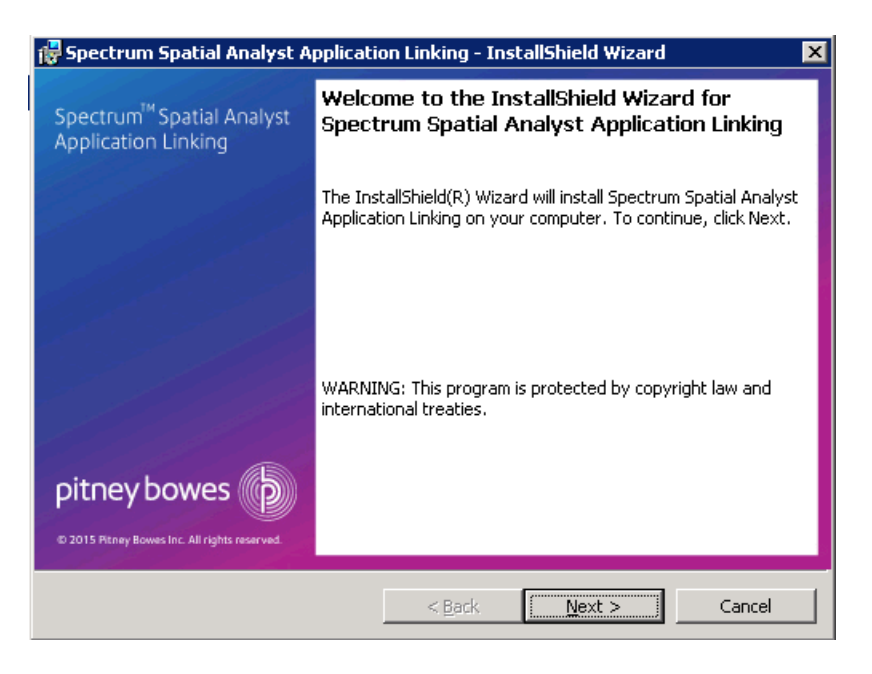

- 2. Click **Next** to see the License Agreement screen. You must accept it in order to continue with installation.
- 3. Specify the installation location and click **Next**.

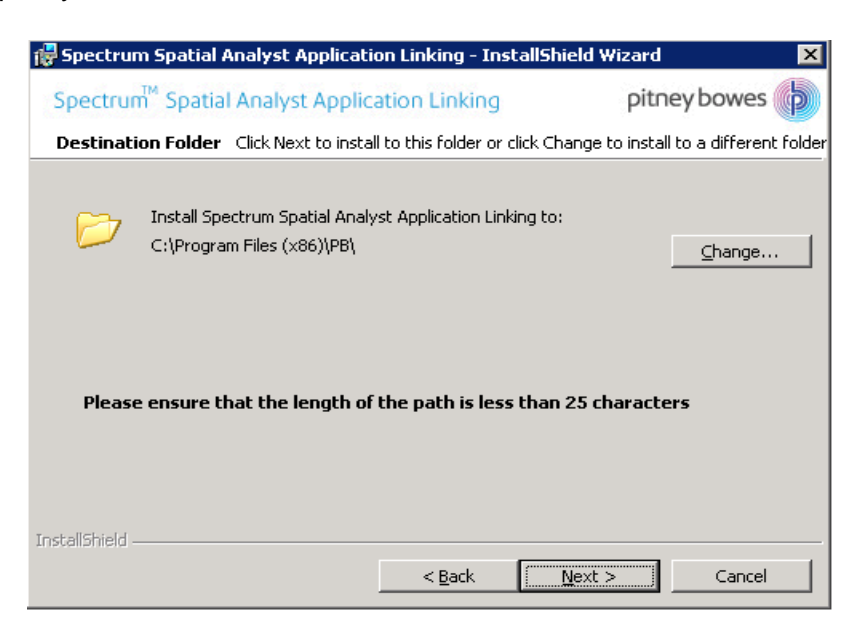

4. Specify the location where *Applinking.xml* file is residing. For example, *C:\APP\_Linking\_Demo*

**Note** – The Applinking.xml file should be ready and available by now, it can be considered as a prerequisite for installing Applinking Installer.

For more information about *Applinking.xml* file, refer to Appendix-C of Spectrum Spatial Analyst Admin guide.

**Note**- You can also create a dummy *Applinking.xml* file for the follwoing step and can fill and update it later. But a valid, configured and ready Applinking.xml is an unavoidable prerequisite for this whole Applinking functionality to work properly. And after every change/update to this file, Applinking utility or Node should be restarted.

The following location is provided in the IntallShield wizard.

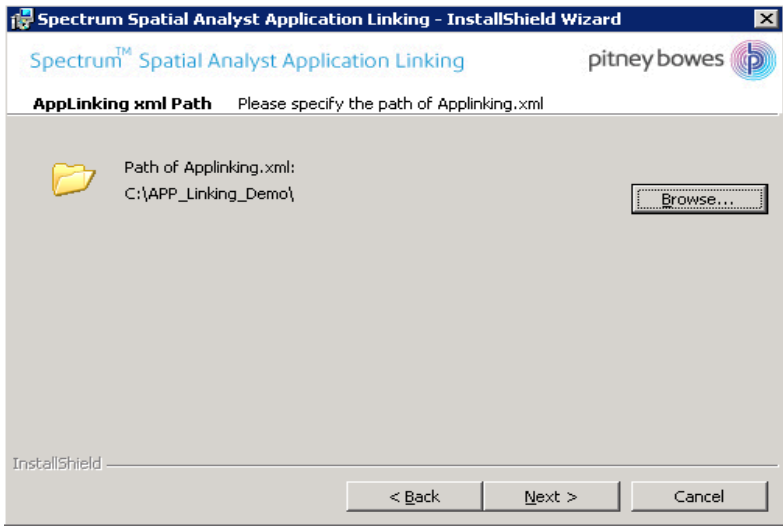

#### 5. Click **Next** and provide a **Port number**.

After installation of Applinking Installer, Node or Applinking utility will run on this specific port and this information is critical for further functioning of Applinking functionality (Link-Ins and Link-Outs).

**Note**- Port specified here should be similar to what has been specified in controller.properties file of Spectrum Spatial Analyst code.

**For Example**- If the port has been specified as 9001 in Spectrum Spatial Analyst code as applicationLinkingHostPort=9001, then 9001 should be specified here as well in Applinking Installer. It is important for communication between Spectrum Spatial Analyst and App Linking Utility..

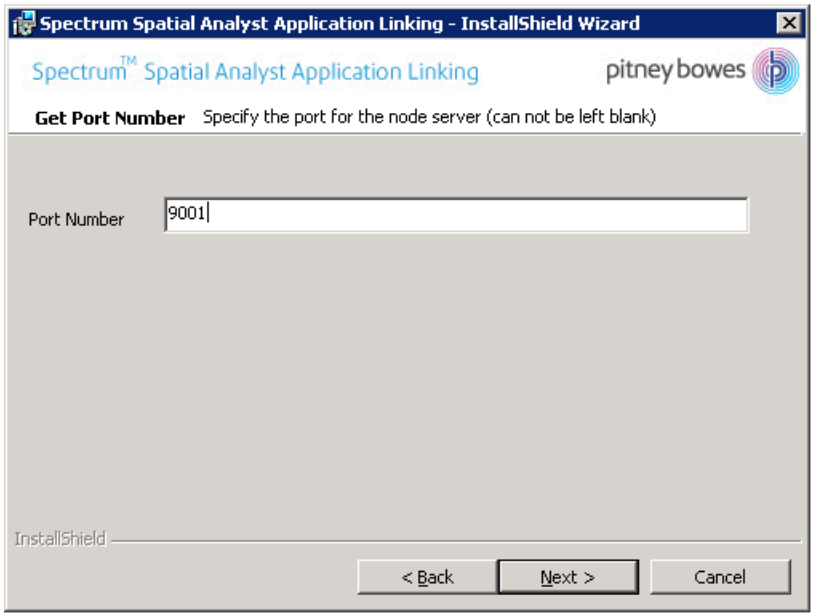

6. Click **Install** to install the program.

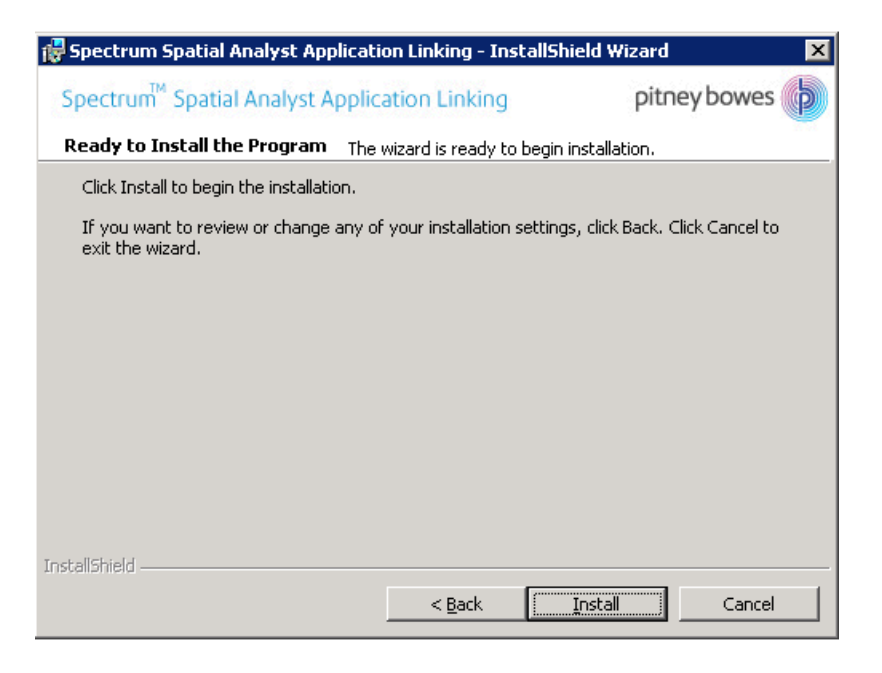

The installation process begins.

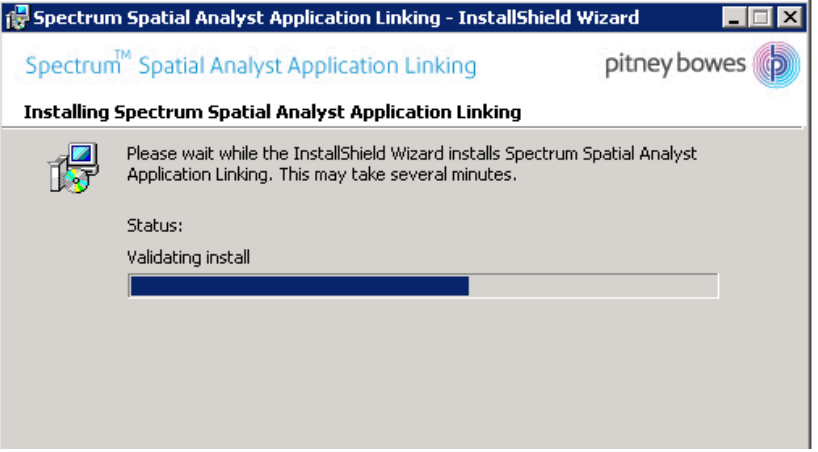

7. Click **Finish** to complete the installation and exit install wizard.

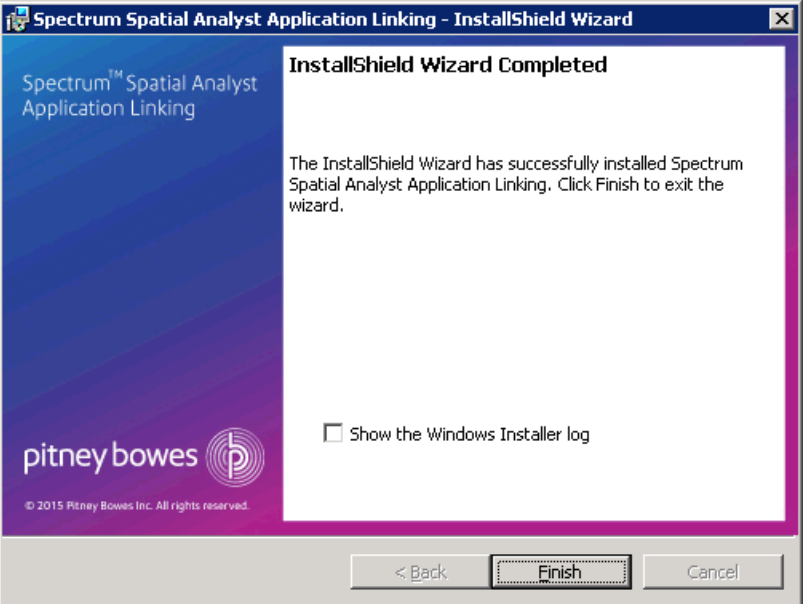

There is an option for viewing Windows Installer logs to check and verify further details of installation.

As a part of this installation following things have been installed-

- o Node.js
- o necessary plugins\modules for it work properly
- o Applinking Code

**Note**- Though Applinking codebase comes with a default Applinking.xml as a part of its setup, but it is strongly recommended that user comes with his own or make sure that specified *Applinking.xml* is having desired configurations and information. Whatever information is specified in *Applinking.xml* will be input to Applinking utility and it will behave as is.

### <span id="page-6-0"></span>**Running Applinking Application**

To verify and proceed further, a shortcut for Applinking Installed utility can be found on desktop as shown here:

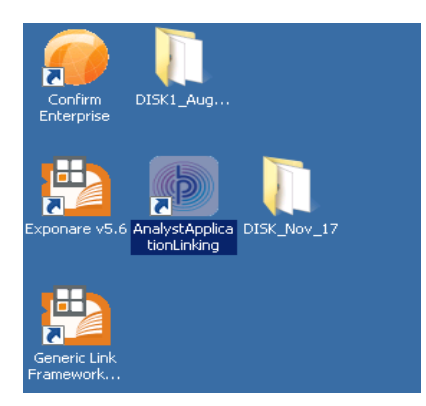

Double-click on **AnalystApplicationLinking** shortcut to start Applinking utility (which in-turn will run on *Node.js*). The Applinking command utility appears.

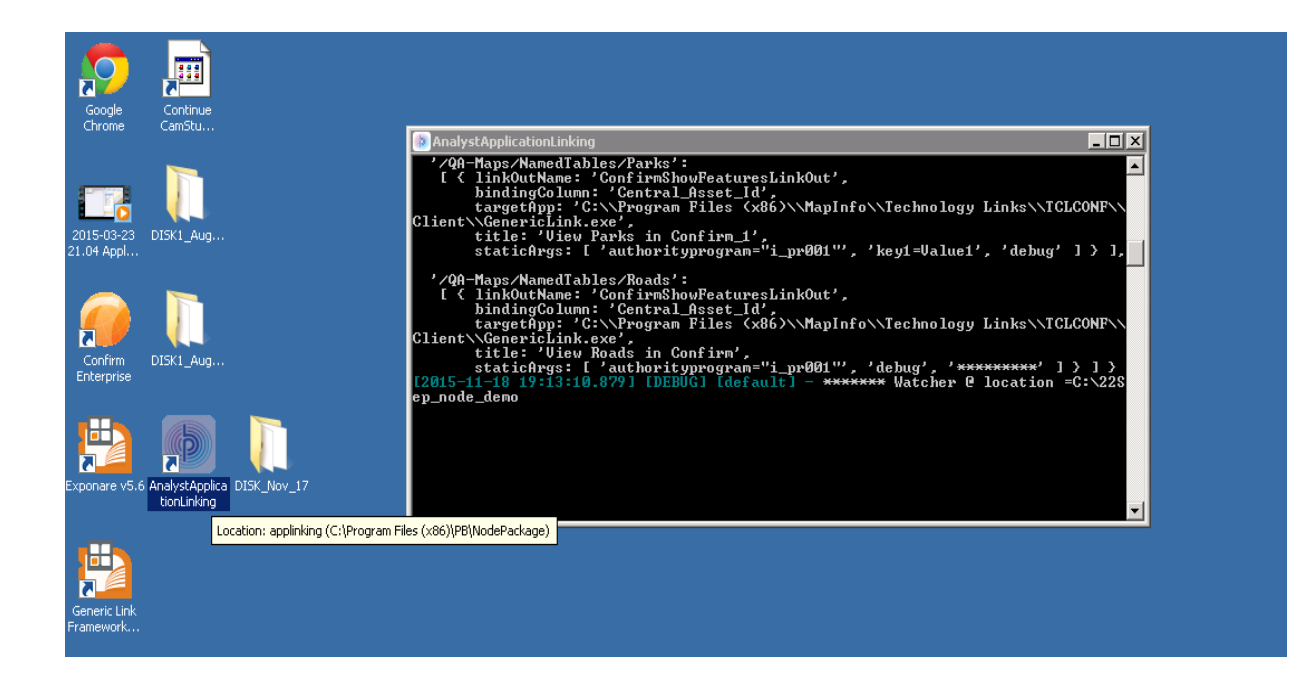

That's it! The Application Linking installation has successfully completed.